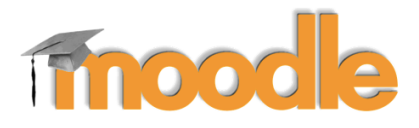

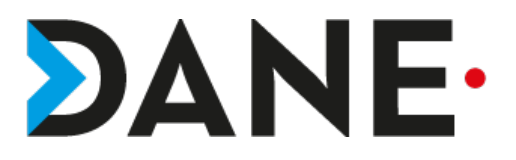

# **L'ACTIVITÉ FORUM**

**Type de document** : Tutoriel **Cible** : Profil Enseignant/

### **Résumé :**

Le module d'activité forum permet aux participants de tenir des discussions asynchrones, c'est-à-dire ne nécessitant pas leur participation au même moment.

En interagissant, les étudiants construisent ensemble leurs savoirs. Voici quelques-unes des caractéristiques du forum :

Le forum peut permettre ou non l'ajout de nouvelles discussions ou de réponses.

- Il est possible d'y joindre un fichier en annexe aux messages
- Les étudiants peuvent évaluer les messages publiés dans le forum.
- Le forum peut être lu dans différents formats d'affichage.

Les participants peuvent décider de recevoir par courriel tous les messages d'un forum.

Le professeur peut imposer aux étudiants la réception par courriel de tous les courriels.

Ce tutoriel vise à montrer comment créer et paramétrer l'activité « forum ».

### **Sommaire**

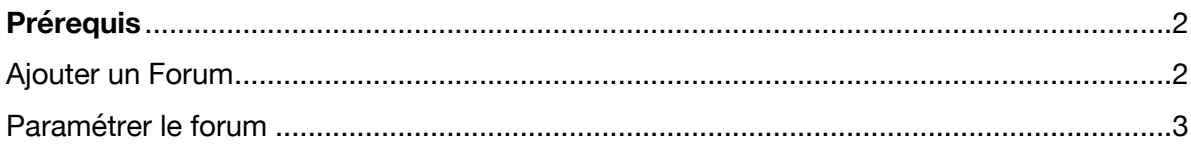

# Forum

## **Prérequis**

- Avoir créé un cours
- Avoir activé le mode édition

- Avoir sélectionné ou ajouté une section dans laquelle placer cette activité (pensez à nommer votre section)

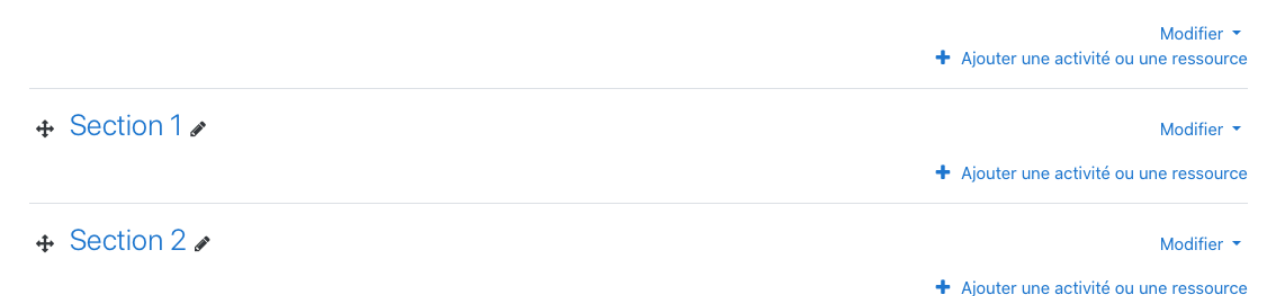

## **Procédure pas à pas**

## Ajouter un Forum

- Dans la section choisie, cliquer sur « Ajouter une activité » puis sélectionner « **Forum** »
- Cliquer sur « Ajouter »

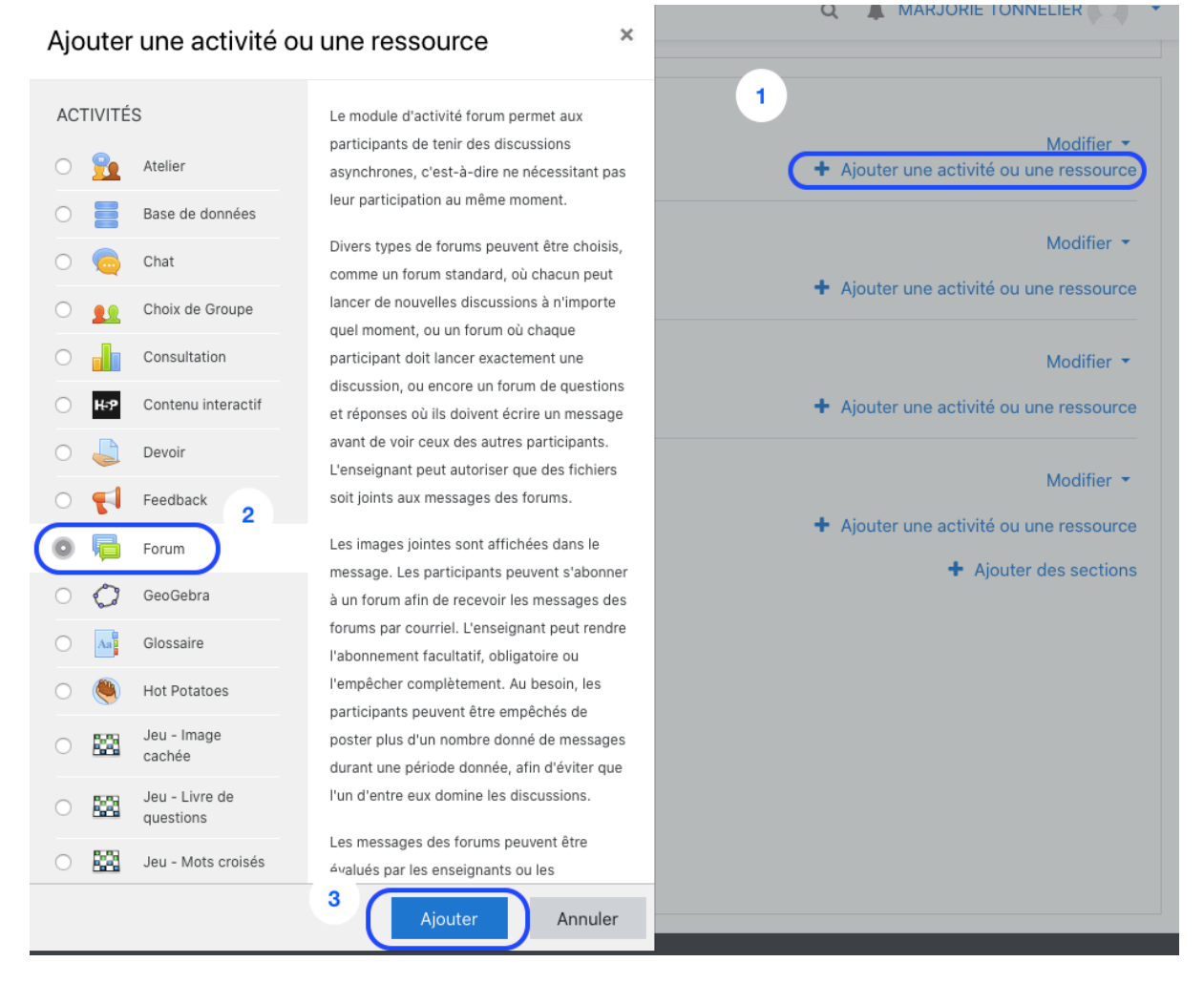

Tutoriel Équipe Moodle DANE Nancy-Metz **20/10/19**

## Paramétrer le forum

- 1- Les paramètres généraux sont les premiers que vous devez compléter.
- 2- Donner un nom au forum, une description
- Ajout Forum à Section 1<sup>e</sup>

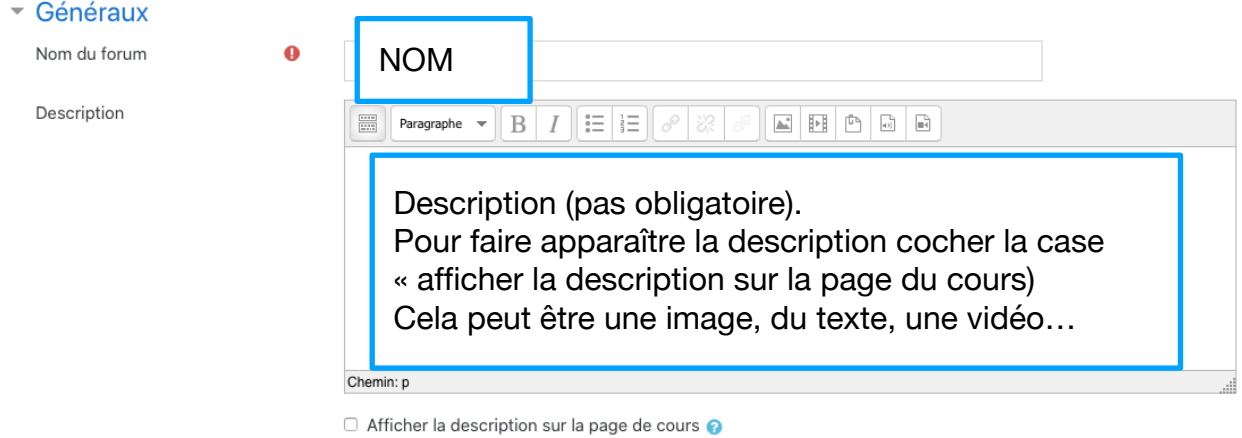

3- Choisir le type de Forum ( pour plus d'informations ou en cas de doute, cliquer sur le ?

### Type de forum

Il y a 5 types de forums :

- Une seule discussion simple: un seul suiet de discussion sur lequel chacun peut s'exprimer (ne peut pas être utilisé avec des groupes séparés).
- Chaque personne commence une seule discussion : chaque étudiant ne peut entamer qu'une seule discussion, à laquelle chacun peut répondre.
- · Forum questions/réponses : les étudiants doivent poster un message avant de pouvoir consulter et répondre aux questions et messages des autres participants.
- · Forum standard affiché comme un blog : un forum ouvert, où chacun peut entamer une nouvelle discussion à tout instant. Les sujets de discussion sont affichés sur une page, avec un lien « Discuter sur ce sujet » pour y répondre.
- Forum standard pour utilisation générale : un forum ouvert, où chacun peut entamer une nouvelle discussion à tout instant.

Forum standard pour utilisation générale  $\div$ 

Chaque personne lance une discussion unique Forum questions/réponses Forum standard affiché comme un blog Forum standard pour utilisation générale Une seule discussion

# Profil Forum

4- Dans la section Annexes et nombre de mots, il est possible limiter la taille des fichiers joints au forum, le nombre de fichiers et le nombre de mots par message.

### Annexes et nombre de mots Taille maximale 500Mo de l'annexe Taille limite de dépôt Site (500Mo) Ce réglage détermine la taille maximale de **500Mo** chaque fichier joint à un message de 250Mo forum. 100Mo 50Mo 20Mo 10Mo Nombre maxima 5Mo 3 ÷ d'annexes  $2Mo$ 1Mo Ce réglage vous permet de spécifier le 500Ko nombre maximal d'annexes de chaque 100Ko message de forum. 50Ko **10Ko** Il n'est pas permis de déposer des fichiers Afficher le Non  $\div$ nombre de mots Non Oui Ce réglage détermine si le nombre de mots de chaque message est affiché ou non.

5- Dans la section : Inscription et suivi des messages, Il est possible de choisir le mode d'abonnement et le suivi des messages dans la prochaine section. Plusieurs options sont disponibles.

## Inscription et suivi des messages

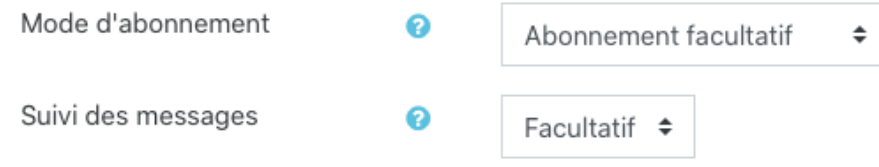

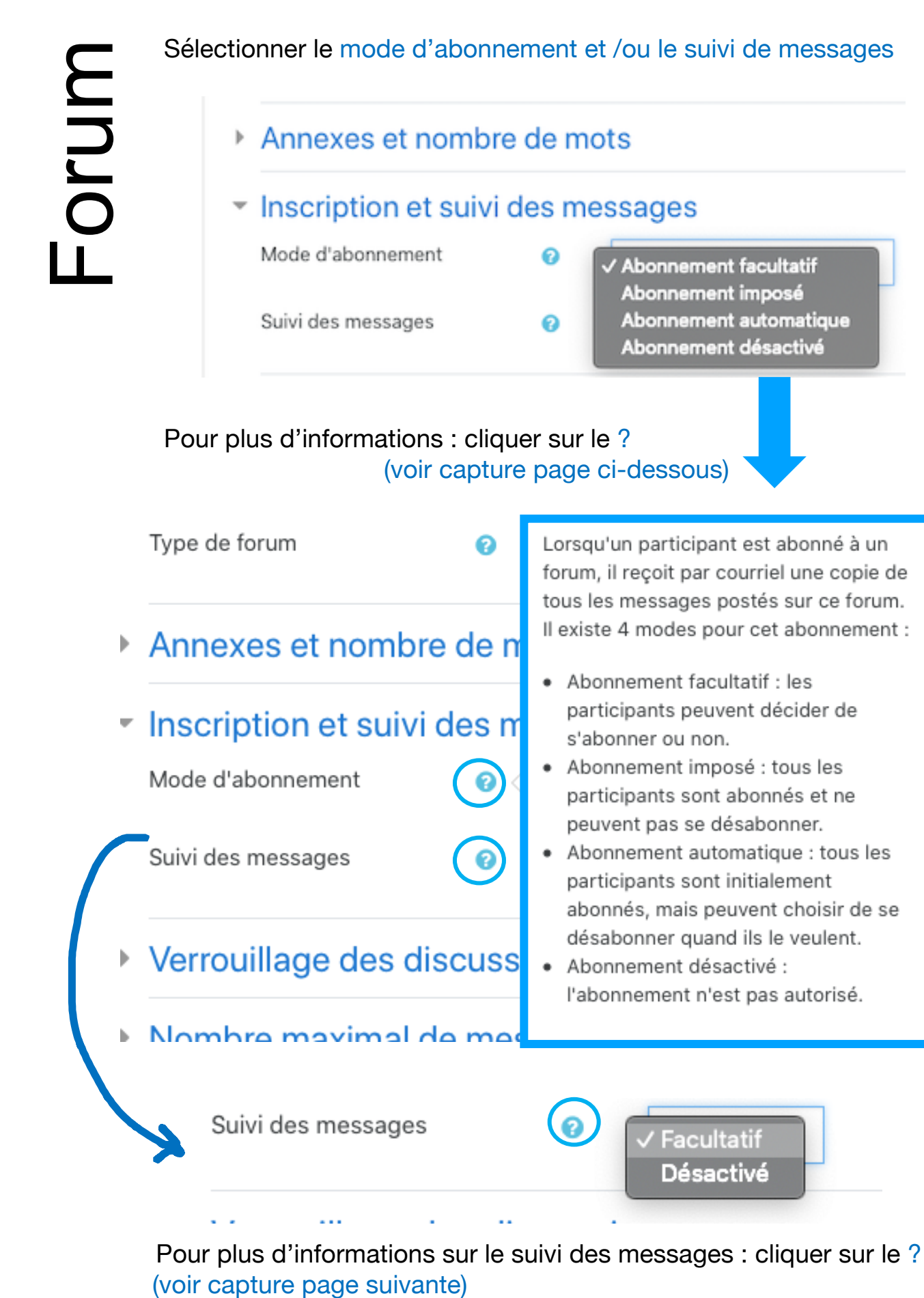

Pour plus d'informations sur le suivi des messages : cliquer sur le ?

# Forum

Le suivi des messages permet aux participants de vérifier facilement les messages qu'ils n'ont pas encore vu en les surlignant.

Si le réglage est mis sur « Facultatif », les participants peuvent activer ou désactiver à discrétion le suivi des messages dans le bloc d'administration (le suivi des messages doit d'abord être activé dans leurs préférences de forum).

Si le réglage « Permettre d'imposer le suivi des messages » est activé dans l'administration de la plateforme, une option supplémentaire est affichée : « Imposé ». Le suivi est alors toujours activé, indépendamment des préférences de forum de l'utilisateur.

6- La section Verrouillage des discussions permet de paramétrer le verrouillage des discussions. Plusieurs possibilités sont proposées, il suffit de cocher la durée voulue voire ne pas verrouiller les discussions.

### Inscription et suivi des m Les discussions peuvent être verrouillées automatiquement après une durée spécifiée écoulée depuis la ▼ Verrouillage des discussi dernière réponse.  $\checkmark$  Ne pas verrouiller les discussions Les utilisateurs disposant de la capacité de répondre aux discussions verrouillées 1 jour peuvent déverrouiller une discussion en 1 semaine 2 semaines v répondant. mes 1 mois 2 mois 3 mois 6 mois

1 année

# Forum

7- La section Nombre maximal de messages permet de paramétrer le nombre de messages qu'un utilisateur peut poster dans le Forum.

# ▼ Nombre maximal de messages

Durée de blocage

Il est possible d'empêcher des participants de poster des messages après qu'ils en ont écrits un certain nombre durant une période donnée. Les utilisateurs ayant la capacité mod/forum:postwithoutthrottling ne sont pas touchés par les limites de message.

Ne pas bloquer 1 jour 2 jours 3 jours 4 jours 5 jours 6 iours 1 Semaine

Nombre maximal de messages

Nombre de messages avant notification

Ce réglage définit le nombre maximal de messages qu'un participant peut poster durant une période donnée. Les utilisateurs avant la capacité mod/forum:postwithoutthrottling ne sont pas touchés par les limites de message.

Les participants peuvent être avertis lorsque le nombre de messages écrits s'approche du nombre maximal autorisé dans une période donnée. Ce réglage détermine après combien de messages écrits ils recevront cette notification. Les utilisateurs ayant la capacité mod/forum:postwithoutthrottling ne sont pas touchés par les limites de message.

8- La section Note vous permet d'attribuer une note pour une évaluation que vous aurez donné dans le Forum. La note sera disponible dans le carnet de notes.

# Torum

# **Note**

Catégorie de note

Note pour passer

Sans catégorie ≑

Ce réglage définit la catégorie du carnet de notes dans laquelle les notes de cette activité sont placées.

Ce réglage détermine la note minimale pour passer. La valeur est utilisée dans l'achèvement d'activités et de cours. ainsi que dans le carnet de notes, où les notes supérieures sont en vert et les notes inférieures en rouge.

9- Si l'utilisateur veut proposer une évaluation dans le Forum, il dispose de différentes options disponibles.

# $\overline{\phantom{a}}$  Évaluations

Rôles avec autorisation d'évaluer

Gestionnaire, Enseignant, Éditeur

Pour donner des évaluations, les utilisateurs ont besoin de la capacité moodle/rating:rate, ainsi que de capacités spécifiques des modules. Les utilisateurs avec les rôles suivants peuvent évaluer des éléments. Cette liste peut être modifiée via le lien permissions dans le bloc administration.

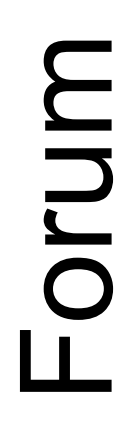

## Type de combinaison

Moyenne des évaluations <

Le type de combinaison définit comment les évaluations sont combinées pour former la note finale dans le carnet de notes.

- · Moyenne des évaluations : la moyenne de toutes les évaluations
- · Nombre d'évaluations : le nombre des éléments évalués est la note finale. Ce total ne peut pas dépasser la note maximale fixée pour l'activité
- · Maximum : la note finale est l'évaluation la plus haute
- · Minimum : la note finale est l'évaluation la plus basse
- · Somme : Toutes les évaluations sont additionnées. Ce total ne peut pas dépasser la note maximale fixée pour l'activité

Si l'option « Aucune évaluation » est sélectionnée, l'activité n'apparaîtra pas dans le carnet de notes.

Pas d'évaluation

Movenne des évaluations Nombre d'évaluations Évaluation maximale Évaluation minimale Somme des évaluations

Sélectionnez le type de note utilisée dans cette activité. Si « Barème » est choisi, vous pourrez sélectionner un barème dans le menu déroulant. Si « Point » est choisi, vous pourrez spécifier la note maximale pour cette

Barème

 $\div$ Point activité. Type Appropriation du savoir liée ou détachée  $\div$ Barème 100 Note maximale Si la case est cochée. cela active la possibilité Restreindre l'évaluation aux éléments dont les dates sont dans cet de mettre en place un intervalle intervalle : De  $09 \div$  $22 \div$ octobre  $\div$  $2019$   $\div$  $21 \div$ À  $22 \div$  $2019 \div$  $21 \div$  $09 \div$ octobre  $\div$ 

Aucun

Point

Barème

## 10-La section RÉGLAGES COURANTS permet de rendre l'activité disponible aux utilisateurs, en groupe ou non.

Afficher sur la page de cours

## $\blacktriangleright$  Réglages courants

Disponibilité

Si la disponibilité est réglée sur « Afficher sur la page du cours », l'activité ou la ressource est disponible pour les étudiants (éventuellement sujette à des restrictions d'accès définies par l'enseignant).

Si la disponibilité est réglée sur « Cacher pour les étudiants », l'activité ou la ressource n'est disponible que pour les utilisateurs avec la permission de voir les activités cachées (par défaut, les utilisateurs dont le rôle est enseignant ou enseignant non éditeur).

Si le cours contient de nombreuses activités ou ressources, la page de cours peut être simplifiée en réglant la disponibilité sur « Rendre disponible, mais invisible sur la page de cours ». Dans ce cas, un lien vers l'activité doit être fourni par ailleurs, par exemple dans une ressource de type page ou une étiquette. L'activité reste visible dans le carnet de notes et les autres rapports.

Numéro d'identification

Mode de groupe

Groupement

◉

∕ Afficher sur la page de cours Cacher pour les étudiants Rendre disponible, mais invisible sur la page de cours

Aucun ≑

Ajouter une restriction de groupe/groupement

Orum-

÷

En définissant un numéro d'identification (ID number), vous fournissez un moven d'identifier une activité ou une ressource dans le but d'effectuer des calculs de notes ou pour des rapports. Dans le cas contraire, le numéro d'identification peut être laissé vide.

Ce numéro d'identification peut aussi être renseigné dans le carnet de notes. Il ne peut cependant être modifié que sur la page de modification de l'activité.

Aucun groupe Groupes séparés Groupes visibles

Ce réglage a trois options :

- Pas de groupe ;
- · Groupes séparés chaque membre du groupe ne peut voir que son propre groupe, les autres groupes étant invisibles :

ค

· Groupes visibles - chaque membre du groupe travaille uniquement dans son propre groupe, mais peut aussi voir les autres groupes.

Le mode de groupe défini au niveau du cours est le type par défaut pour toutes les activités du cours. Chaque activité qui supporte les groupes peut définir son propre mode de groupe. Toutefois. si dans le cours le paramètre « Imposer le mode des groupes » a été choisi, le mode des groupes défini dans les activités sera ignoré.

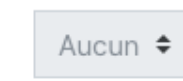

groupes dans un cours. Si un groupement est sélectionné, les utilisateurs dans les groupes du groupement pourront travailler ensemble.

PAR DÉFAUT, CETTE CASE MENTIONNE « AUCUN »

11-Grâce à la section Restreindre l'accès, il est possible de restreindre l'accès à l'activité en fonction de différentes conditions ou restrictions.

# $\overline{\phantom{a}}$  Restreindre l'accès

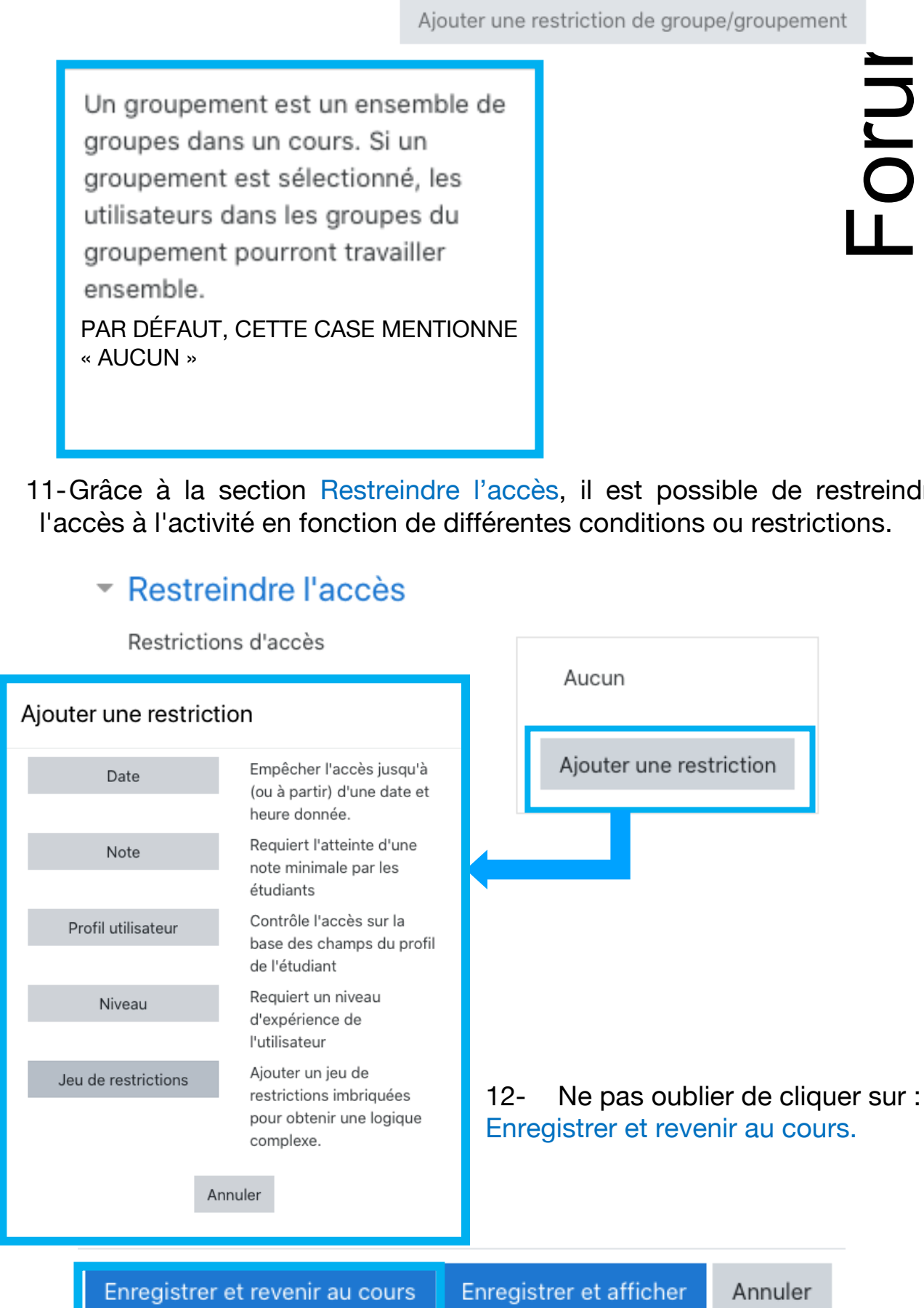

Restrictions d'accès